## **Essential Caring Suite™ App Quick Start**

#### $\bigcirc$  PDC | Caring Suite ≡

**Welcome To Your Caring Experience!** 

Please make yourself comfortable

\*App features may vary

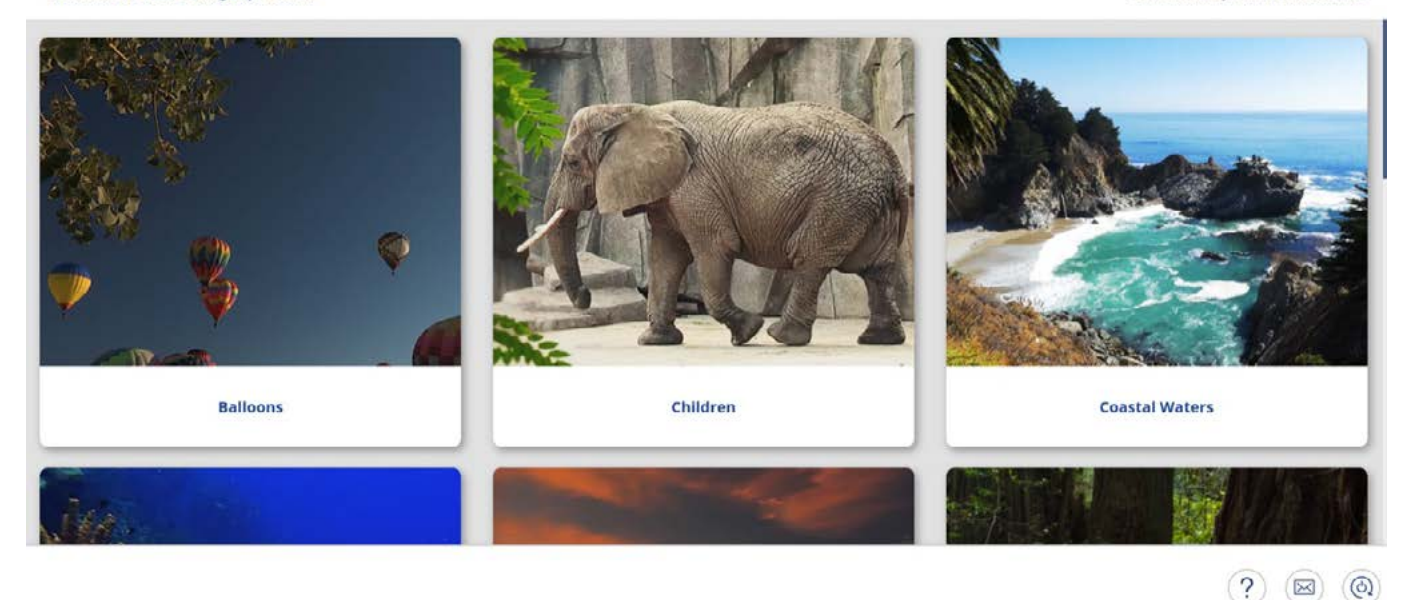

- **• POWER ON TABLET:** Press power button, located behind right side of tablet screen. Green light indicates it's powered on. No need to power off tablet
- **• WAKING TABLET:** Tablet will sleep if not used for a while. Tap to wake
- **• POWERING ON/OFF SYSTEM:** Tap to wake tablet if sleeping. Tap **Power icon** at App bottom right, & tap **"Power On Suite."** Ensure power buttons on black PDC box below tablet are lit. To power **OFF** system, tap App Power icon, & tap **"Power Down Suite."** No need to power off black PDC box
- **• ESSENTIAL PORTAL:** Tablet launches into "Essential Portal" the main App view. If not in this Portal, tap the **3-bar Menu icon** at top left, & tap **"Essential Portal"**
- **• SELECTING VIDEO:** Ensure Input 1 (or the Input designated for the Caring MR Suite) is selected on the Blackbird HDMI Switch. Press the **"Switch"** button on the HDMI Switch if needed to change Input sources. Tap a **Theme image** to start Theme video on the Video Display. To play alternate sources, press the **"Switch"** button to change to the desired Input. Setup and play video on the device as usual
- **• AUDIO:** If audio is integrated with headphones, use **patient audio system controls** to adjust volume
- **• TROUBLESHOOTING LOST CONNECTION: If Rack icon in upper right turns red:**
	- **1.** Ensure Power buttons on black PDC box are on / lit up. If not: a) Press to turn on b) If not powering on, check cable connections
	- **2.** Tap **Power icon** at bottom right & tap **"Restart Tablet Toolkit"** or physically power off & power on tablet

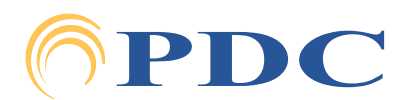

# **Essential Caring Suite™ App** PDC Quick Start

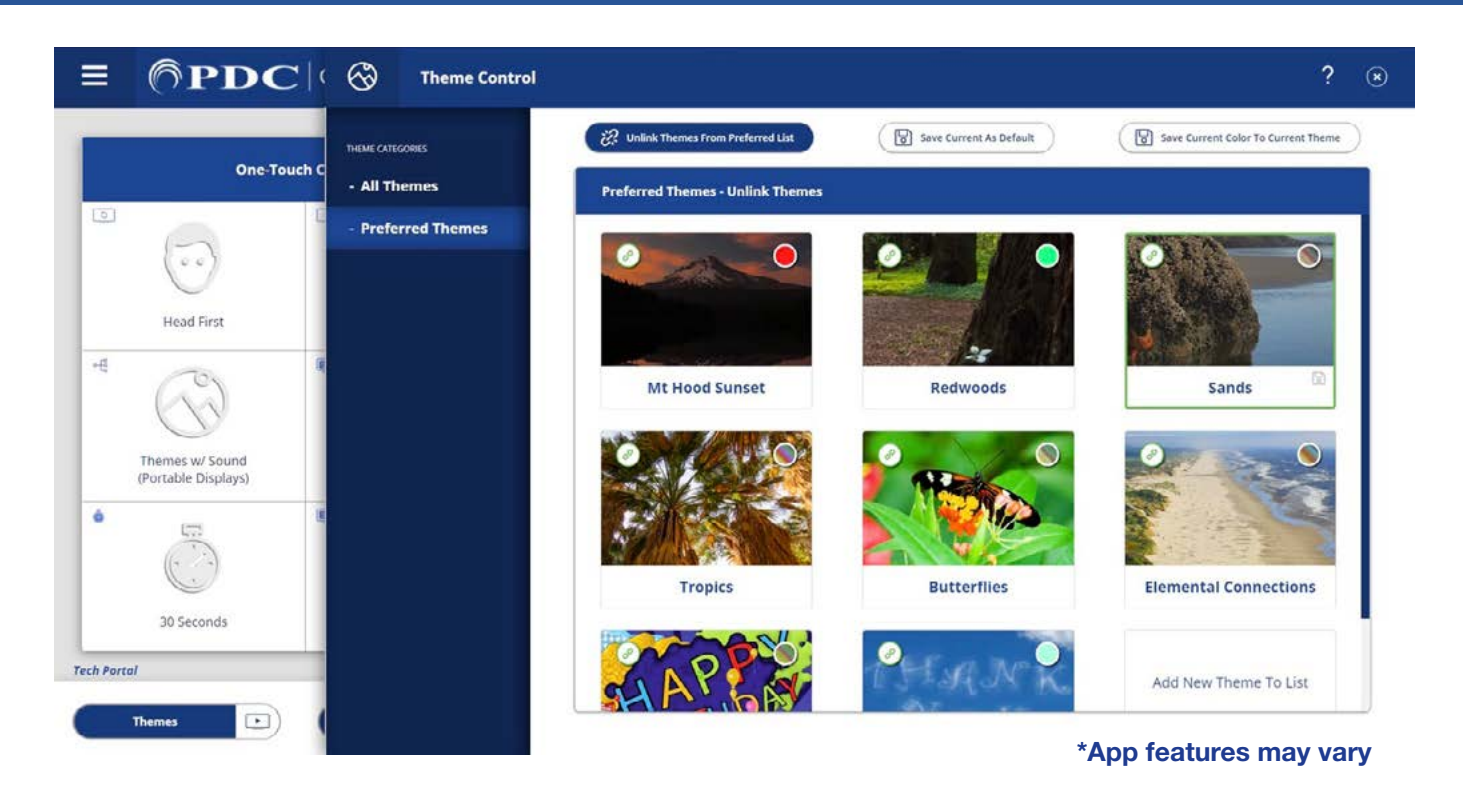

### **• TROUBLESHOOTING VIDEO: If there is no video on Video Display or message says**

**"Waiting for Connection": 1)** Ensure Display battery is not dead **2)** Ensure Theme is selected or DVD is playing **3)** Move Display 4+ ft from magnet, power off, wait 15 seconds, & power back on **If Video Display message says "Please check the Tx input signal": 1)** Ensure Theme is selected or DVD is playing **2)** Ensure proper input source is selected on HDMI Switch, if applicable **3)** Ensure HDMI connections are secure **4)** Tap Power icon at App bottom right, & tap **"Restart Server" 5)** Power cycle Audio Video Control computer by using power button on right side of Black PDC box

#### **• TO EDIT NUMBER OF THEMES SHOWN:**

- **1)** Tap the **3-bar Menu icon** in upper left
- **2)** Tap **"Technologist Portal"**
- **3)** Tap **Mountain icon** in the upper right corner of Preferred Theme box
- **4)** Tap **"Unlink Themes from Preferred List"** & tap to remove any Themes you don't want shown. Re-tap the **"Unlink"** button when complete
- **5)** To add Themes, scroll to bottom of Themes, tap the **"Add"** option & tap any Theme with a red broken link to add back to your shown Themes. Tap **Save icon** at top when finished. Tap **Menu icon** in upper left, & tap **"Essential Portal"** to return to your main view.

Scan for More Resources

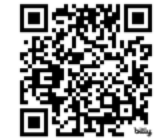

#### For **Training** needs, please contact **Jessica** at **jessica@pdcbiz.com**

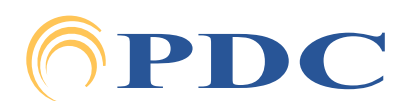